## Step-By-Step Guide to Access Your Jackson State Email

- 1. Start at the Jackson State home page:<https://www.jscc.edu/>
- 2. Scroll down to the Plug in to jWeb block and click Student web mail.

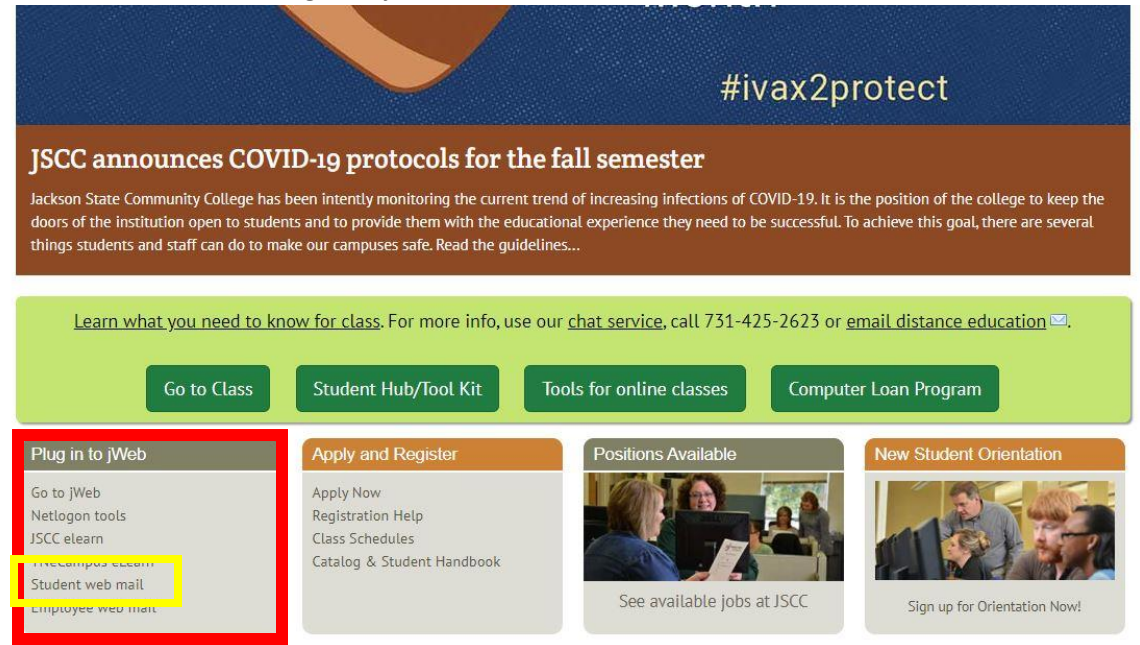

3. You should now see an Office 365 login page like the one below. User your Netlogon username and password to log in to Office 365.

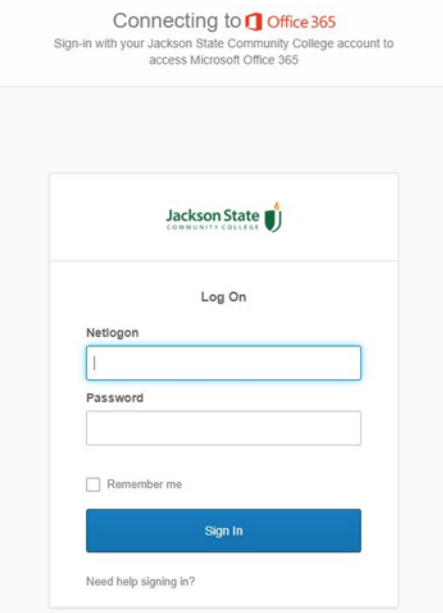

4. You should now be looking at a screen with several Microsoft applications. For your Jackson State email, click the Outlook icon. **NOTE: If this is your first time logging into your Jackson State email, you will have to select a time zone before being redirected to the screen below. We are Central Time.**

> NOTE – this is also where you can access Microsoft Word, PowerPoint, and any other Microsoft application you may need for your class(es).

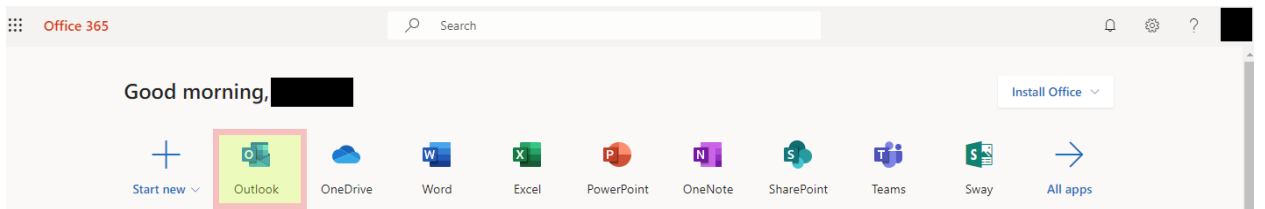

5. You should now be seeing your inbox for your Jackson State email account. Remember to check this EVERYDAY!

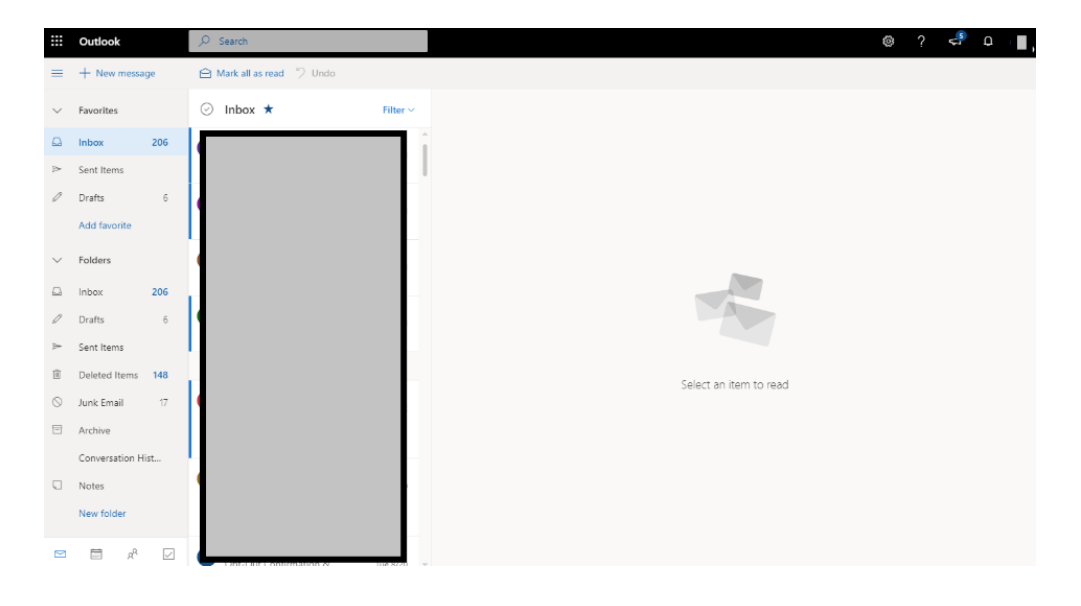